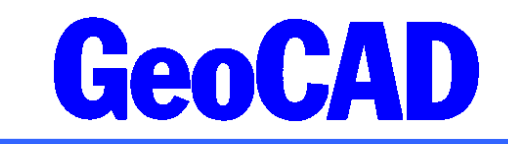

WWW.GeoCAD.dk

# **Vejledning vedr. profilprogrammet GeoPROF**

Denne vejledning beskriver programmet GeoPROF, der kan benyttes til generering af længde og tværprofiler på grundlag af terrænhøjder i et eller flere GeoCAD datakataloger. Vejledningen indeholder:

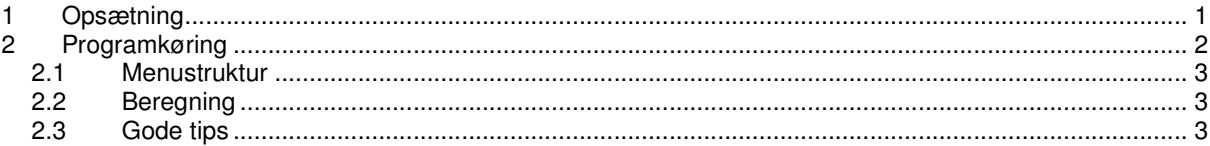

Denne vejledning vil gennemgå nogle af de vigtigste punkter for at få profilprogrammet til at fungere. Programmet er meget omfangsrigt og det er næsten kun fantasien, der sætter grænser for, hvor meget man vil have med.

Højdeinformationen kan f.eks. bestå i form af højdekurver, indmålte terrænlinier som kørebanekanter, kantsten (top/bund), trekantmodel genereret med GeoTREK etc.

På grundlag af en defineret centerlinie genererer GeoPROF profilerne ved at beregne skæringspunkter til højdemodellen bestående af ovennævnte terrænlinier.

# 1 Opsætning

Programmet GeoPROF kræver ikke en særskilt installation men forudsætter nogen opsætning, som beskrevet nedenfor.

#### SYSTEM:

Der må forberedes udstyr omkring præsentation af profilerne. Udstyret omfatter rammefiler som kaldes med argumentet i menupunkt 74. Argumentet kunne f. eks være pa3 (profiler på A3-format). Eksemplet pa3 kalder følgende systemfiler, som skal være klargjort:

/data/ramme/pa3mil.bnr Millimeterpapir /data/arg/pa3.arg Argument-fil

/data/ramme/pa3ram.bnr Rammetekst, symbolforklaring etc. /data/ramme/pa3ram.txt Tekstforklaring til heading menu 90 - 99

Det tilrådes at etablere et produktionssystem med et udvalg af parameterfiler til forskellige opgavetyper, som kan være til rådighed for den daglige bruger.

#### BRUGER:

Brugeren må definere centerlinien som profilerne skal udtegnes fra. Der kan i princippet benyttes et ubegrænset antal centerlinier i et datakatalog.

Centerlinien må gives en objektinformation, som bliver navnet, der styrer alle administrative oplysninger om generering og udtegning (altså den indgår i filnavnene).

Centerlinien skal stationeres, således at stationeringen står i den korte tekst. Stationér, så der kun er tekst i start og slutpunktet samt i evt. knæk og tangentpunkter. IKKE pr. 20 m. (Mellempunkter defineres i GeoPROF. (Ordre: **Ændre FIND > Specialberegninger > Stationering af linie**)

**Landinspektørfirmaet** Aakjær · Langballe · Nybro Eriksen · Per Roed Vestergade 8 Postboks 47 · 8100 Århus C Tlf.: 8613 2922 · Fax 8613 2924 Email: aarhus@landinspektoerfirmaet.dk

**Jens Juhl** Lic.geom Spicavej 9 9200 Aalborg SV Tlf.: 9818 6265 Email: jensjuhl@stofanet.dk Herefter vælges en udtegningsmaske som indeholder de objektkoder som programmet skal udføre skæringsberegningen i mod.

### *RESUME***: 1 OBJEKTINFORMATION TIL CENTERLINIEN. 2 STATIONERINGSBEREGNING TIL CENTERLINIEN 3 UDTEGNINGSMASKE INDEHOLDENDE OBJEKTER DER SKAL SKÆRES I MOD**

NB! Ved generering af længdeprofil må højden til centerlinien være sat til -500, hvis centerliniens højder ikke stemmer med terræn.

# 2 Programkøring

Programafviklingen styres af en række menuer, som aktiveres ved at snappe til centerlinien og kalde **Ændre FIND > Specialberegninger > Længde og/eller tværprofiler**.

### **Menu side 1: Inddata for beregningsstrækning mellemprofiler og trace bredde**

- − **14:** Angiver forskellige specielle steder på centerlinien, hvor man ønsker et tværprofil eller beregnet kote m.m. til et længde profil. Dette kan f.eks. være sidste et tværprofil i sidste stationerinspkt. eller i tangentpunkter.
- − **15 + 16:** Angiver profilbredden hhv. til højre og til venstre for centerlinien (kun for tværprofiler) .

### **Menu side 2: Start beregn. af længde/tværprofil og profiltegn. på skærm**

#### **Menu side 3: Definition af lag ( der kan defineres op til 10 lag pr profil)**

− **30-39**: Indtast et nummer og herefter er der mulighed for at definere eller slette definitioner for de 10 forskellige lag. Vælg "d" for at definere. Herefter gåes automatisk til s. 5.

#### **Menu side 4: Definition af udtegning (op til 10 forskellige af samme data)**

− **40-49**: Indtast et nummer for det lag som skal udtegnes. Profilerne er beregnes udfra punkt 27 og 28, men placeringen på millimeterpapiret mangler. Som udgangspunkt brug punkt 40 til længdeprofil og punkt 41 til tværprofil. Vælg "d" for at definere. Automatisk går man til s. 7, hvor en række parametre skal indtastes.

#### **Menu side 5: Detaljer om hvert lag (kaldes fra menu side 3. Tast 50)**

- − **50:** beskrivelse af lagtype (terræn, ler m.m.).
- − **51-54:** brug altid sort pen for både længde og tværprofil (så udtegn. bliver sort).
- − **59:** skal aktiveres.

Punkt 59 aktiveres for at få objekter der skal skæres med (udt.maske) aktiveret på s. 6.

#### **Menu side 6: Lister valgte objektkoder som profiler skæres imod.**

− **60** for at få længdeprofil aktiveret. Der skal eks. en omfangspolygon.

#### **Menu side 7: Inddata for udtegning.**

- − **73:** Angiv L for længdeprofil eller T for tværprofil.
- 74: Angiv navnet for rammen. Udgangsramme (se næste side).
- − **76 + 77:** Angiv målforhold for længde og højde. Udtegningsmålforholdet er som udgangspunkt det målforhold som er angivet for længden.
- − **78:** Hvis tværprofiler skal udtegnes blokvis (oven hinanden) eller hvis et længdeprofil med det valgte målforhold rækker udover rammen (f.eks. a0prof) skal punkt 78 sættes til "F" for flere.

#### **Menu side 8: Trace og påskrift. For udtegning på millimeterpapir**

- − **80:** Angiver afstanden fra venstre siden af millimeterpapiret til placeringen af 0. Ved længdeprofiler sættes punkt 80 til "0" . Ved tværprofiler skal 0-punktet typisk være i midten af millimeter papiret. På s. 7 punkt 76 angives målforholdet i længde (f.eks. 1:50). Ved a3vgkortprofmil.bnr er længden 17.5 m i 1:50, 35 m i 1:100. Dvs. punkt 80 sættes til 8.50 for at midten af millimeterpapiret.
- 81: Angiver afstanden imellem en grupper af profiler.

− **82:** 10 giver udskrift af stationering og kote for hver 10 m, 0 giver kun udskrift af stationering og koter i knækpunkter,-10 giver udskrift af stationering og kote for hver 10 m og i alle knæk punkter.

### **Menu side 9: Tekst til rammefil.**

- − @txt0 = Tekst i henhold til rammefil
- − @txt1 = Tekst i henhold til rammefil
- − @txt2 = Tekst i henhold til rammefil
- − @txt3 = Tekst i henhold til rammefil

Menuerne er selvforklarende. Ved hvert menupunkt kan der svares med ? som giver adgang til hjælp som er relevant for spørgsmålet.

## 2.1 Menustruktur

```
Menu 1: Inddata profilgenerering <---|
```
Menu 2: Start beregning/tegning <---|

|

Menu 3: Lagoversigt/definerlag <---|-->--|---> Menu 5: Inddata for lag

| | | |<--> Objektkodeliste 6

```
|
Menu 4: Profiltegning plotter <---|-->--|<--> Menu 7: Strækning skala
```
| |<--> Menu 8: Trace og påskrift

| |<--> Menu 9: Tekst til rammefil

**NB!** Husk at punkt 51-54 skal defineres uanset om der f.eks. kun ønskes længdeprofil. **NB!** Husk at aktivere det eller de aktuelle lag, f.eks. tryk 30 efterfulgt af et + tegn.

## 2.2 Beregning

Når alle profilparametre er indtastet er man klar til selve beregningen.

Udtegn med maske, hvor masken indeholder centerlinien, trekanterne, omfangspolygonen, udeladelsespolygonen, samt de koder man definerer under punkt 4 s. 3 . Gå til s. 2 og aktiver hhv. punkt 26 eller punkt 27, som beregner hhv. længde og tværprofiler. Disse kan ses ved brug af punkt 28 og 29.

Gå til s. 4 og aktiver den form for udtegning du ønsker. Typisk vil 40 være et længdeprofil og 41 være tværprofiler.

## 2.3 Gode tips

- Hvis der tidligere er beregnet længde og tværprofiler bør man slette disse før nyberegning.
- For kun at beregne tværprofiler til udstrækningen af "trekanterne", laves en omfangspolygon omkring dem.
- De resulterende filnavne afhænger af forskellige parametre, men udgangspunktet er *rammenavn*\_*centerlinienavn*\_t\_*lagnummer*\_pro.bnr (eks. a0prof\_profil\_t\_0\_pro.bnr).
- Vær opmærksom på punkter som indgår i beregningerne, men som ingen koter har. Disse skal slettes fra kortet.
- Skæring kan kun foretages med **rette linier.**
- Brug evt. en "fed" streg til profilet